# 宿泊割引クーポンの発行手順(パソコン)

施設へ直接予約をした場合のみSTAYNAVIにて宿泊割引クーポンを発行します。発行した宿泊割引 クーポンをチェックイン時に提示することで、当該旅行が全国旅行支援の対象となります。 ※STAYNAVIで宿泊割引クーポンを発行していない場合は支援の対象になりません。

**※各キャンペーンごとにクーポン名称が異なります。**

**※宿泊割引クーポンが発行できても、予約したプランが各キャンペーン対象外の場合は、支援対象 にはなりません。**

**※OTA(楽天トラベルやじゃらんなどの宿泊予約サイト)や旅行会社にて予約した場合の割引き方法 は予約元へ確認してください。詳細は各キャンペーンサイトにてご確認ください。**

#### **Step1**

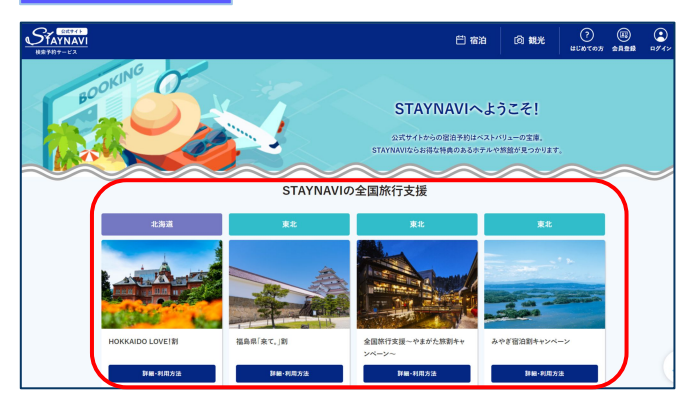

STAYNAVI公式サイトのSTAYNAVIの全国旅行支援 に掲載された都道府県から、利用する都道府県の 【 詳細・利用方法】をクリックします。 (<https://staynavi.direct/>)

注)InternetExplorerは使用しないでください。

#### **Step2**

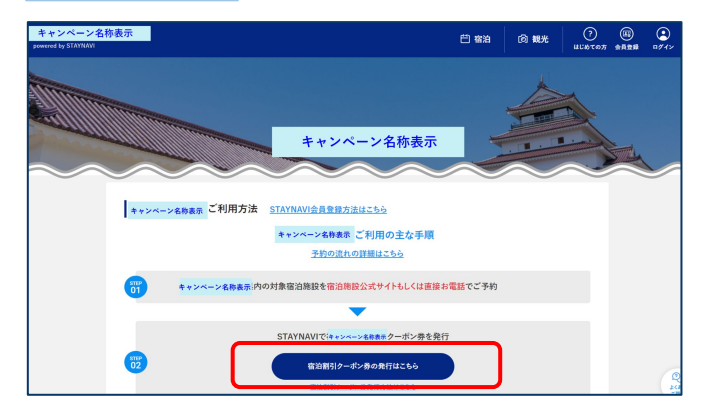

【宿泊割引クーポン発行はこちら】をクリックし ます。

### **Step3**

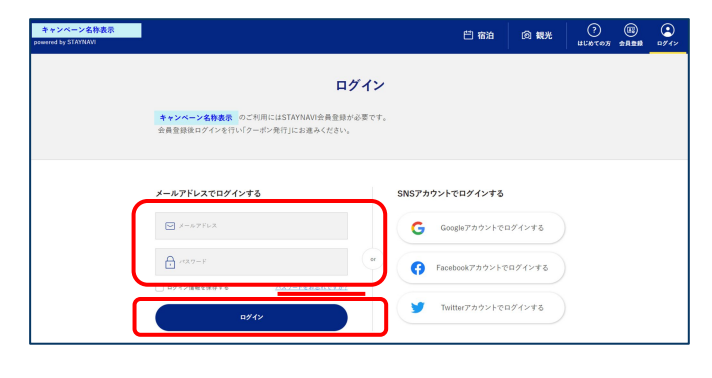

会員登録を行ったメールアドレスとパスワードを 入力して【ログイン】をクリックします。

#### ※ログインができない場合※

・メールアドレスとパスワードに間違いはありませんか。 間違いがなければ、ログイン画面にある「パスワードをお忘 れですか?」からパスワード再設定後に、再度ログインをお 試しください。

#### ※パスワードを忘れた場合※

 ・ログイン画面にある「パスワードをお忘れですか?」から パスワード再設定後に、再度ログインをお試しください。

# 宿泊割引クーポンの発行手順(パソコン)

#### **Step4**

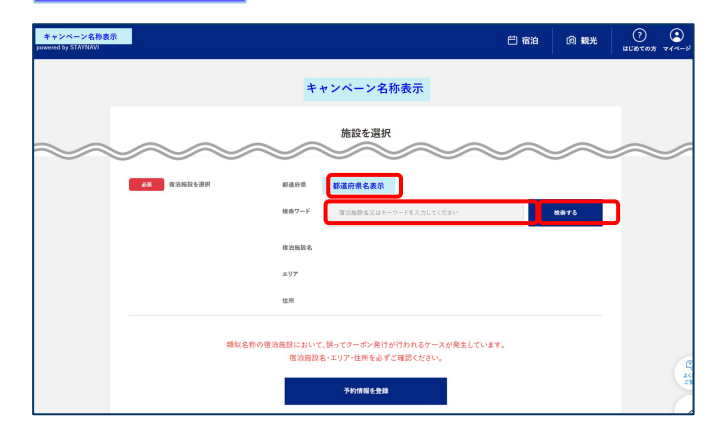

お探しの宿泊施設はこちらですか?

▶ 温泉△△○○○<br>▶ △△○○○ホテル

住所

 $(\mathbf{x})$ 

▶ 民宿○○○□□屋

 $H$ 

宿泊施設の「都道府県」が正しいかご確認の上、 「検索ワード」を入力し【検索する】をクリック

します。

- ※「検索ワード」は宿泊施設名の一部だけ入力して検索してくだ さい。
	- 例)施設名:〇〇温泉ホテル△△ 検索ワード:〇〇や△△を入れて検索
- ※利用するキャンペーンの「都道府県」が表示されない場 合は、利用するキャンペーンの選択が間違っていますの で、画面右下の【STAYNAVI TOP】をクリックしてStep1 から再度手続きをおこなってください。

**Step5 | スポントランスのスタックスの**<br>- イントリー - イントリー - 検索された宿泊施設が表示されます。 該当する宿泊施設名をクリックします。

#### ※施設が表示されない場合※

- ・都道府県の選択は間違いありませんか。
- ・宿泊施設の名前を一部だけ入力して、検索をしてみてください。 (例:「山の宿 海旅館」の場合、「海」と入れて見つからない 場合は「うみ」、「ウミ」、「UMI」...を検索ワードに入れて 検索)
- ・お探しの施設がご利用されるキャンペーンに参加されていない か、または準備中の可能性があります。対象の宿泊施設へ直接 ご確認ください。

宿泊施設名、エリア、住所が表示されますので、 確認し間違いがなければ【予約情報を登録】を クリックします。

※間違った宿泊施設を選択した場合は、再度「検索ワード」を 入力し、【検索する】をクリックしてください。 ※類似名称の宿泊施設において、誤ってクーポン発行が行われる ケースが発生しています。

```
 宿泊施設名・エリア・住所を必ずご確認ください。
```
予約情報を入力し、【キャンペーン条件に同意し、 登録内容を確認】をクリックします。 (必須項目はすべて入力必要)

※予約情報登録の詳細は5ページ参照ください。

※宿泊割引クーポンが発行できても、予約したプランが各キャン ペーン対象外の場合は、支援対象にはなりません。 また、OTA(楽天トラベルやじゃらんなどの宿泊予約サイト)や 旅行会社にて予約した場合の割引き方法は予約元へ確認してくださ い。 詳細は各キャンペーンサイトにてご確認ください。

#### **Step6**

**Contract** 

 $\cdot$  000  $\pi$  =  $\pi$ 

 $\cdot$ 000 $\frac{1}{2}$ 

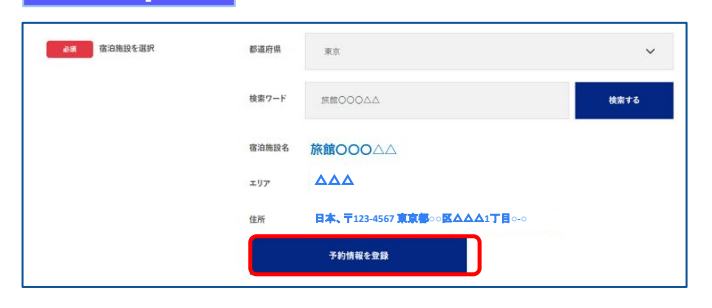

**Step7**

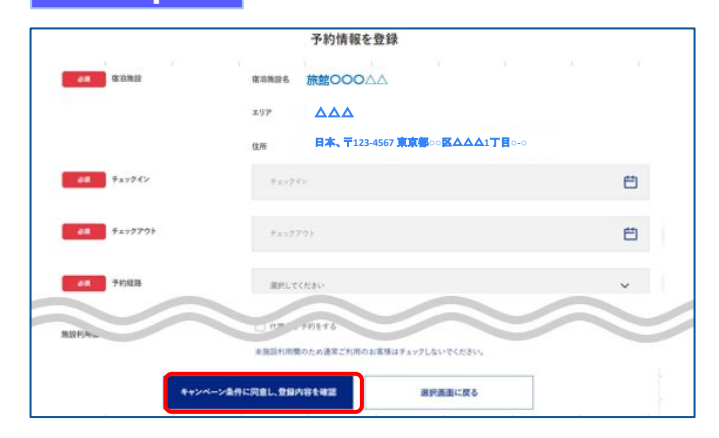

# 宿泊割引クーポンの発行手順 (パソコン)

### **Step8**

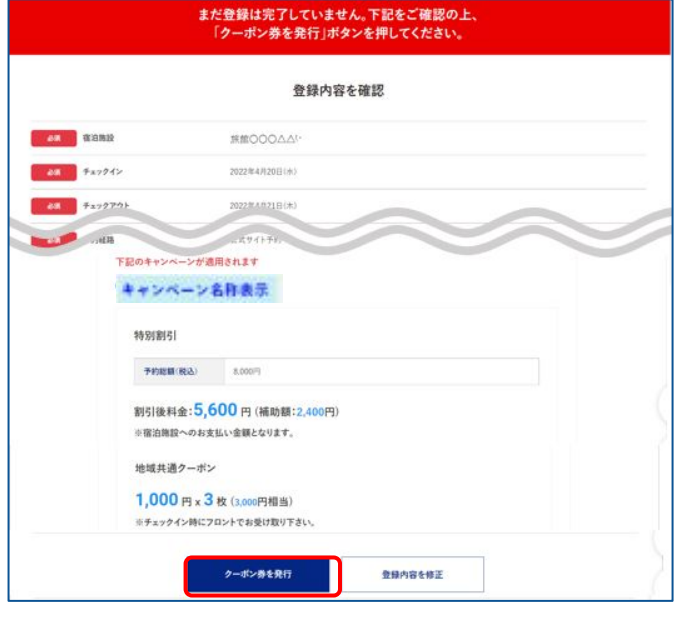

登録した内容が表示されますので、確認し間違い がなければ【クーポン券を発行】をクリックしま す。

※給付額、クーポンの枚数も確認できます。 ※登録した内容に間違いがある場合は、【登録内容を修正】を クリックし修正してください。

### **Step9**

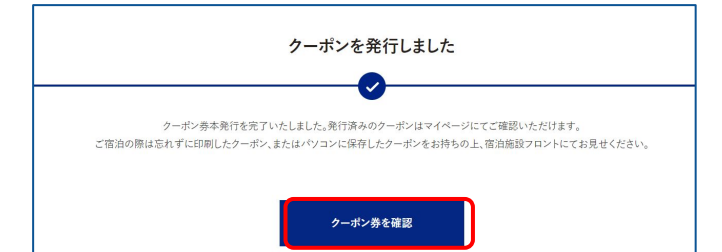

宿泊割引クーポンの発行が完了すると、 「クーポンを発行しました」と表示されます。 【クーポン券を確認】をクリックします。

### **Step10**

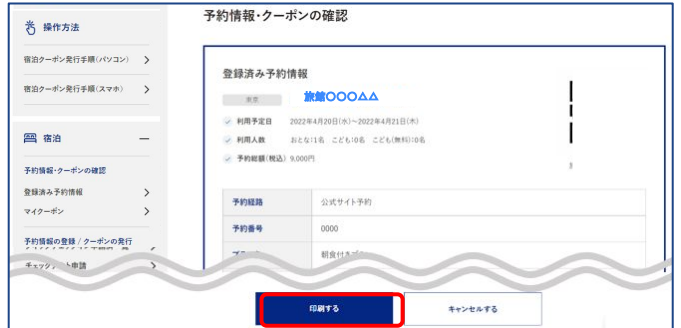

【印刷する】をタップして印刷します。 宿泊当日は、チェックインの際に宿泊割引クーポ ンとワクチン接種証明および身分証を提示してく ださい。

※参加者全員の接種証明書や身分証など提示物が必要な場合が ございます。必ず各キャンペーンサイトにてご確認ください。

#### ※印刷ができない場合※

- ・スマートフォンなどに保存した画像でも構いません。
- ・印刷や、画像の保存が難しい場合は、宿泊割引クーポン 番号を控えてフロントにてお伝えください。

# 宿泊割引クーポンの発行手順(パソコン)

#### **Step10<参考> 大 操作方法** 宿泊クーポン発行手順(パソコン) > 宿泊クーポン発行手順(スマホ) > **四宿** 表示順 : 宿泊日が新しい順▼ 登録済み予約情報 予約情報·クーポンの確認 登録済み予約情報 ■ ■ 旅館○○○△△ 予約情報·クーポンの確認 ○○県民割キャンペーン 示されます。予約情報の登録 / クーポンの発行 全国旅行支援 本案行 特別割引 (GTTC-NEMA-0004)  $\Box$  fruk ■ 地域共通クーポン 購入済みチケット チケットの購入 ■ ■ ピアトゥーホテル **3 会員情報** 予約情報・クーポンの確認  $-400320$

Step10で印刷されなかった場合は、「予約情報 ・クーポンの確認」の【登録済予約情報】をク リックします。

該当の宿泊割引クーポンの【予約情報・クーポン の確認】をクリックすると、Step10の画面が表

## 宿泊割引クーポンの発行<予約情報登録画面>

2ページのStep7:予約情報の登録画面の詳細です。 宿泊割引クーポンの登録を行います。お間違いないようご登録をお願いします。 ※キャンペーンごとに入力項目が異なります。入力が必要な項目が表示されます。

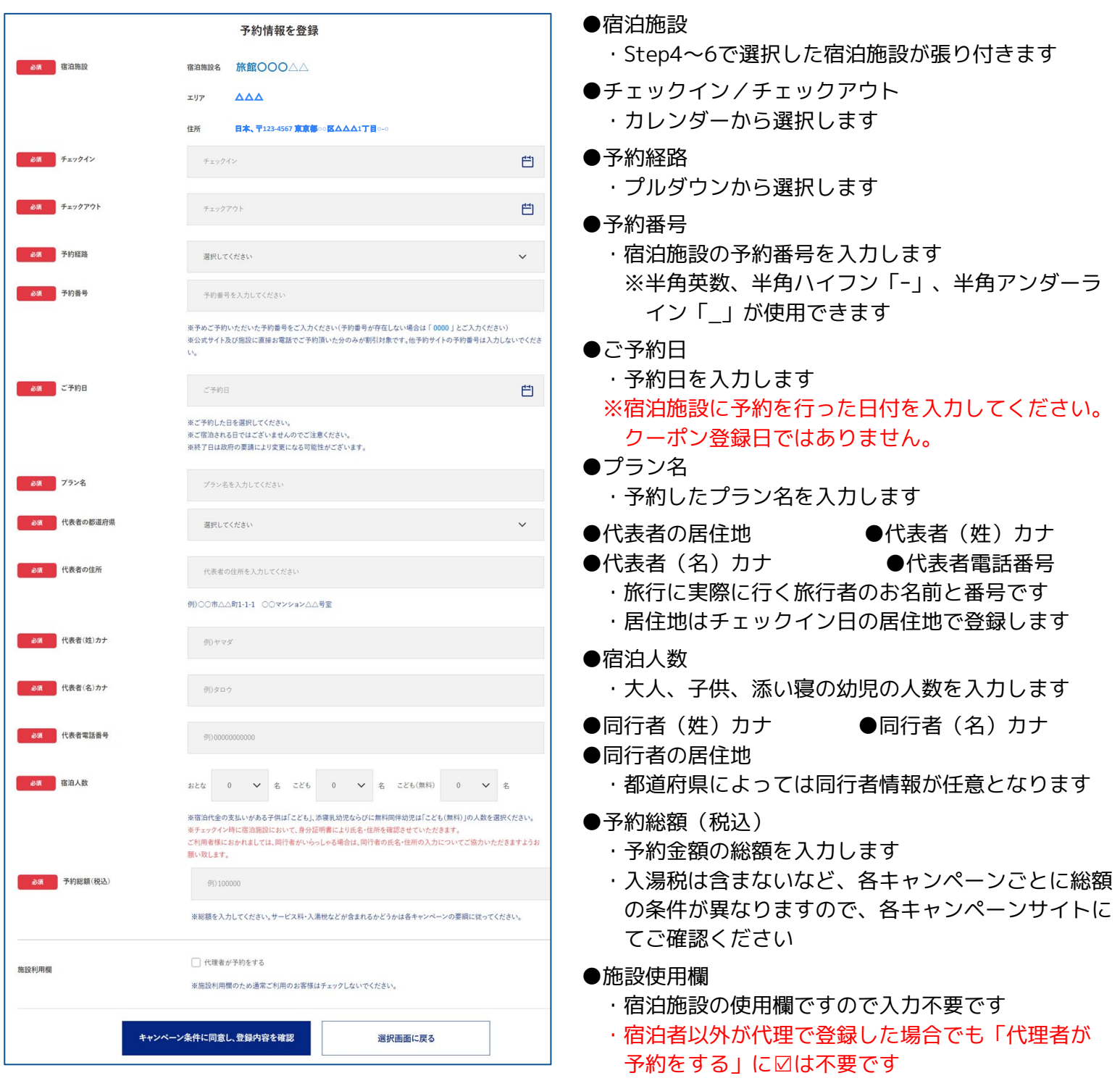

※登録後、予約の変更などにより修正が必要な場合は、 新しく発行し直したうえで、不要な宿泊割引クーポン をキャンセルしてください。 発行した宿泊割引クーポンを修正することはできませ ん。

## 補助金額・地域クーポン枚数の表示箇所

以下の3箇所に、補助金額と地域クーポン等の枚数が表示されます。

- ※地域クーポンの配布がないキャンペーンの場合は、地域クーポン枚数が表示されない場合 がございます。
- ①STAYNAVIマイページ内、宿泊割引クーポン詳細画面

②印刷した書面

③宿泊割引クーポン発行完了メール

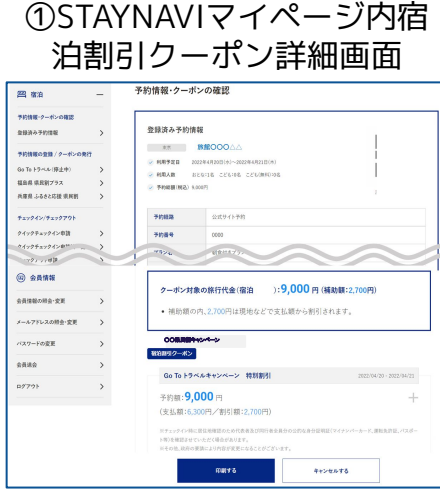

②印刷した書面

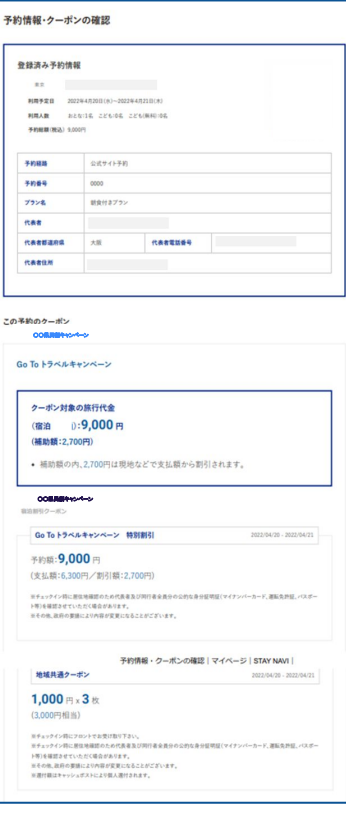

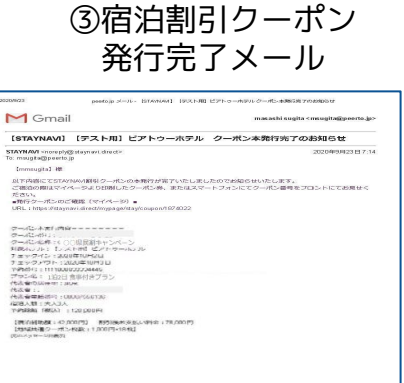

## 宿泊予約をキャンセル・変更した場合

### **キャンセルした場合**

宿泊予約をキャンセルする場合、宿泊割引クーポンもキャンセルする必要があります。 宿泊割引クーポンのみをキャンセルしても、宿泊予約はキャンセルになりません。 宿泊予約のキャンセルは、ご予約された事業者(宿泊施設)にてお手続きください。

#### **変更した場合**

発行した宿泊割引クーポンの内容を変更することはできません。 変更があった場合は、新たに宿泊割引クーポンを発行してから、登録済みの宿泊割引クーポンを キャンセルしてください。

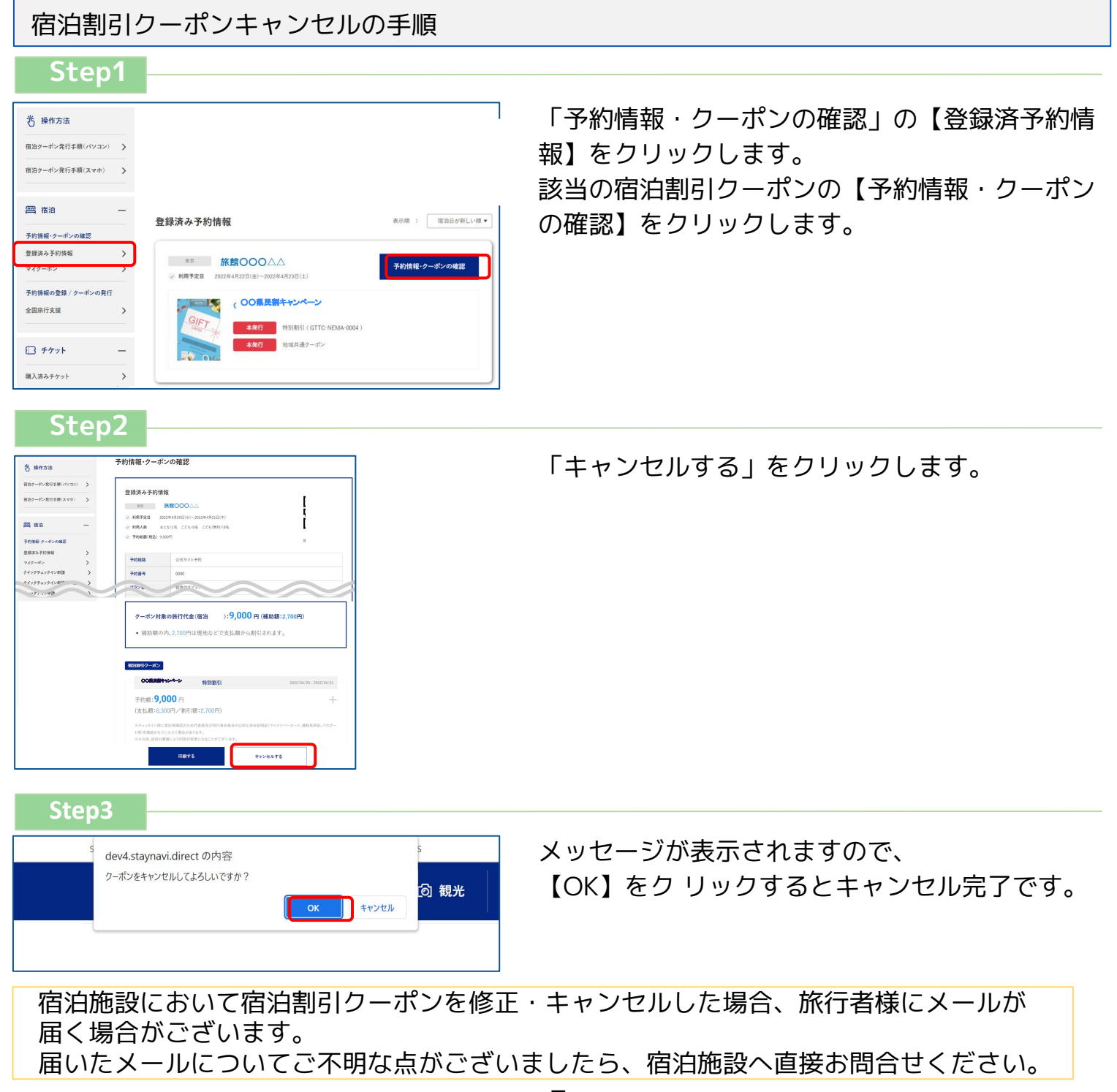

施設へ直接予約をした場合のみSTAYNAVIにて宿泊割引クーポンを発行します。発行した宿泊割引 クーポンをチェックイン時に提示することで、当該旅行が全国旅行支援の対象となります。 ※STAYNAVIで宿泊割引クーポンを発行していない場合は支援の対象になりません。 **※各キャンペーンごとにクーポン名称が異なります。**

**※宿泊割引クーポンが発行できても、予約したプランが各キャンペーン対象外の場合は、支援対象 にはなりません。**

**※OTA(楽天トラベルやじゃらんなどの宿泊予約サイト)や旅行会社にて予約した場合の割引き方法 は予約元へ確認してください。詳細は各キャンペーンサイトにてご確認ください。**

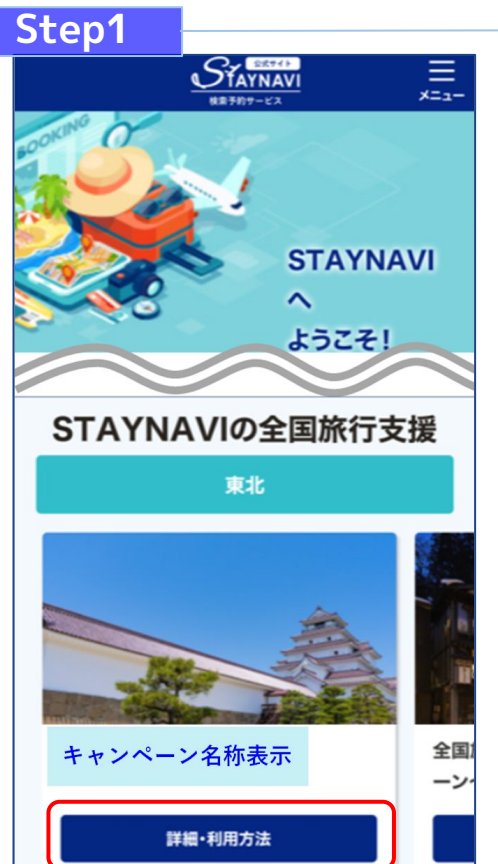

STAYNAVI公式サイトのSTAYNAVIの全国旅行支援に掲載され た都道府県から、利用する都道府県の【 詳細・利用方法】を クリックします。

(<https://staynavi.direct/>)

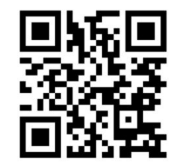

STAYNAVI公式サイト

注)InternetExplorerは使用しないでください。

### **Step2**

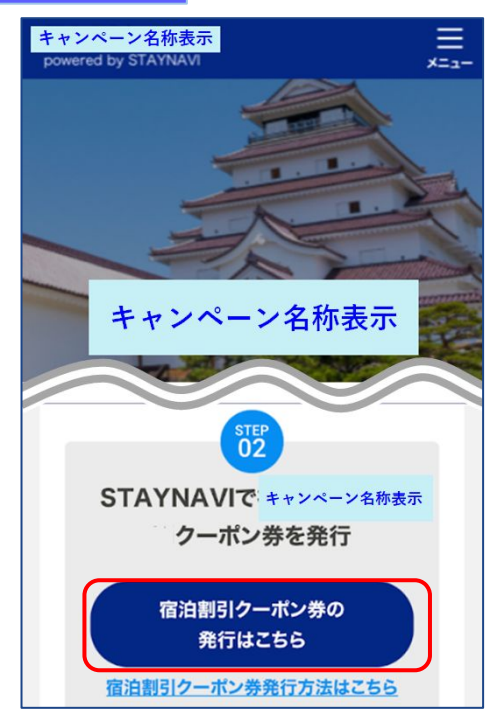

画面を下にスクロールし、【宿泊割引クーポン発行はこち ら】をクリックします。

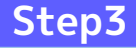

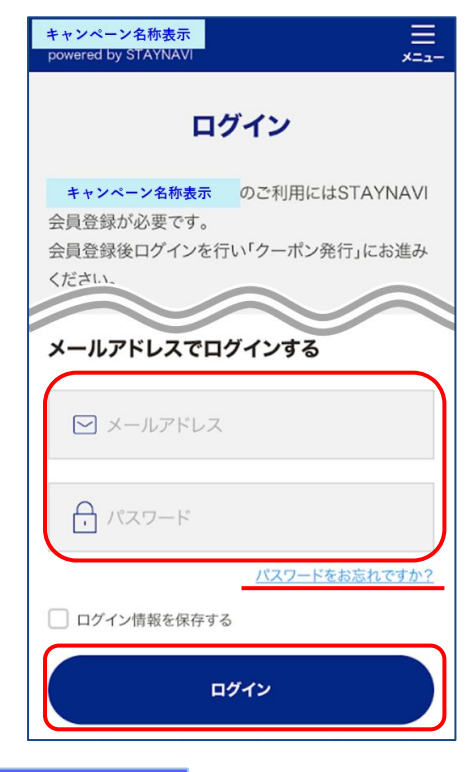

会員登録を行ったメールアドレスとパスワードを入力して 【ログイン】をタップします。

#### ※ログインができない場合※

・入力したメールアドレスとパスワードに間違いはありませんか。 間違いがなければ、ログイン画面にある「パスワードをお忘れ ですか?」からパスワード再設定後に、再度ログインをお試し ください。

#### ※パスワードを忘れた場合※

 ・ログイン画面にある「パスワードをお忘れですか?」から パスワード再設定後に、再度ログインをお試しください。

### **Step4**

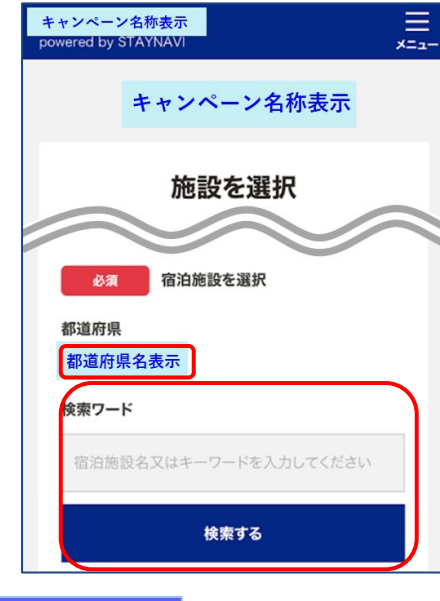

対象のキャンペーンを選択すると、対象の県が表示されま す。

※利用するキャンペーンの「都道府県」が表示されない場合は、利用す るキャンペーンの選択が正しく行えておりませんので、ログアウト後 再度ログインを行いお手続きください。

「検索ワード」を入力し【検索する】をタップします。

※「検索ワード」は宿泊施設名の一部だけ入力して検索してください。 例)施設名:○○温泉ホテル△△ 検索ワード:〇〇や△△を入れて検索

**Step5**

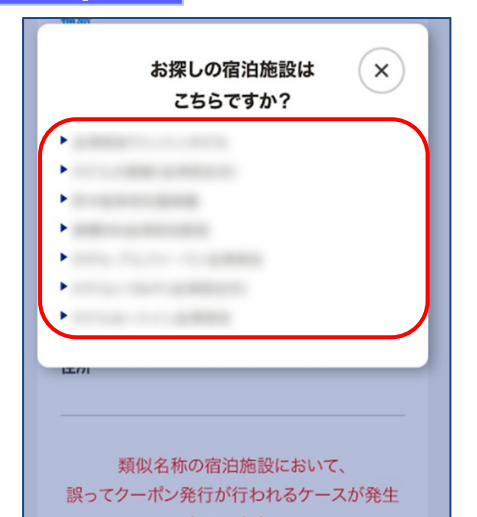

検索された宿泊施設が表示されます。 該当する宿泊施設名をタップします。

#### ※施設が表示されない場合※

- ・都道府県の選択は間違いはありませんか。
- ・宿泊施設の名前を一部だけ入力して、検索をしてみてください。 (例:「山の宿 海旅館」の場合、「海」と入れて見つからない 場合は「うみ」、「ウミ」、「UMI」...を検索ワードに入れて 検索)
- ・お探しの施設がご利用されるキャンペーンに参加されていないか、 または準備中の可能性があります。対象の宿泊施設へ直接ご確認 ください。

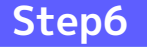

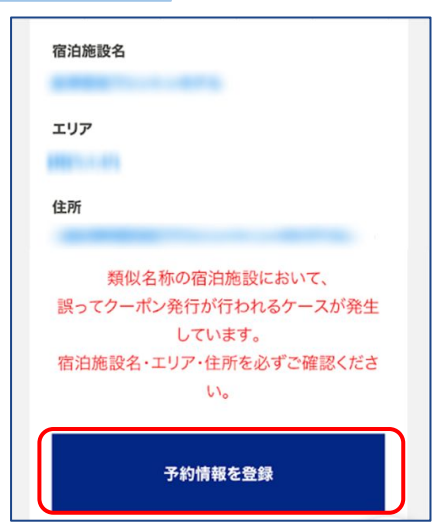

間違いがなければ【予約情報を登録】をタップします。 ※間違った宿泊施設を選択した場合は、再度「検索ワード」を入力し 【検索する】をタップしてください。 ※類似名称の宿泊施設において、誤ってクーポン発行が行われる ケースが発生しています。 宿泊施設名・エリア・住所を必ずご確認ください。

宿泊施設名、エリア、住所が表示されますので、確認し

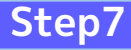

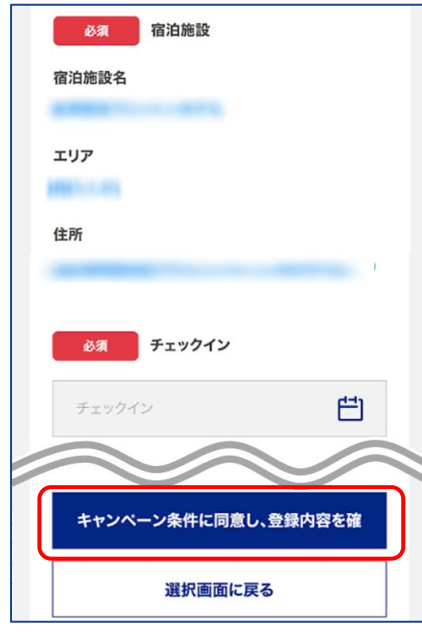

予約情報を入力し、【キャンペーン条件に同意し、 登録内容を確認】をタップします。 (必須項目はすべて入力必要)

※予約情報登録の詳細は12ページ参照ください。

※宿泊割引クーポンが発行できても、予約したプランが各キャンペーン対象外 の場合は、支援対象にはなりません。 また、OTA(楽天トラベルやじゃらんなどの宿泊予約サイト)や旅行会社にて 予約した場合の割引き方法は予約元へ確認してください。 詳細は各キャンペーンサイトにてご確認ください。

### **Step8**

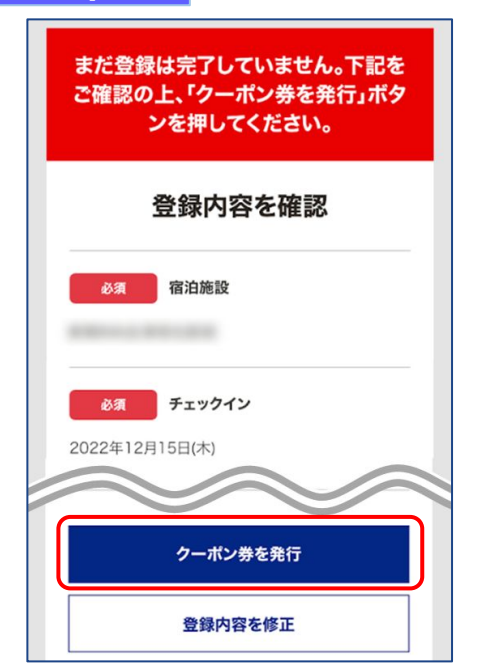

登録した内容が表示されますので、確認し間違いがなければ 【クーポン券を発行】をタップします。

※給付額、クーポンの枚数も確認できます。

※登録した内容に間違いがある場合は、【登録内容を修正】をタップし修正し てください。

#### **Step9**

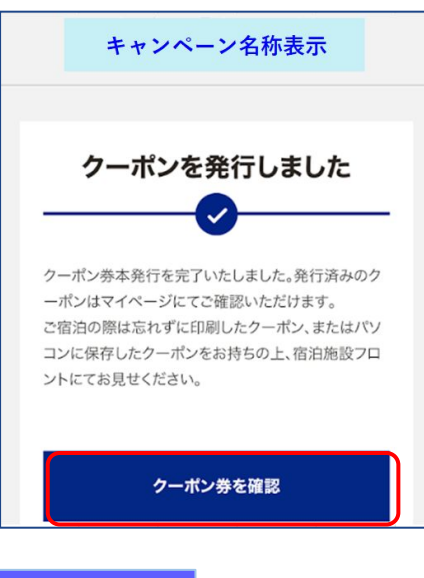

### **Step10**

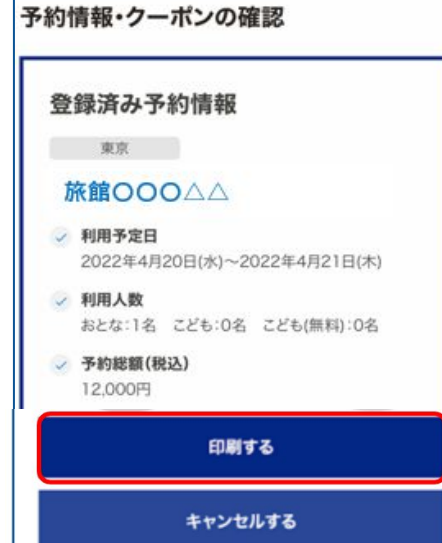

宿泊割引クーポンの発行が完了すると、 「クーポンを発行しました」と表示されます。 【クーポン券を確認】をタップします。

【印刷する】をタップして印刷します。 宿泊当日は、チェックインの際に宿泊割引クーポンと ワクチン接種証明および身分証を提示してください。

※参加者全員の接種証明書や身分証など提示物が必要な場合がございます。 必ず各キャンペーンサイトにてご確認ください。

#### ※印刷ができない場合※

- ・スマートフォンなどに保存した画像でも構いません。
- ・印刷や、画像の保存が難しい場合は、宿泊割引クーポン番号を 控えてフロントにてお伝えください。

## **Step10<参考>**

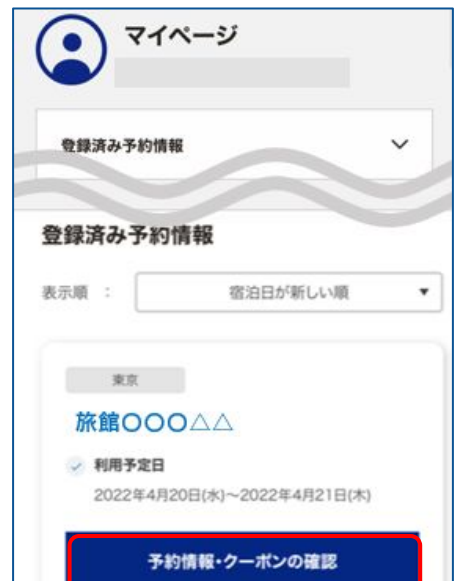

Stap10で印刷されなかった場合は、マイページトップ画面 に戻ると、登録済み予約情報が表示されます。 該当の宿泊割引クーポンの【予約情報・クーポンの確認】を タップすると、Step10の画面が表示されます。

## 宿泊割引クーポンの発行<予約情報登録画面>

10ページのStep7:予約情報の登録画面の詳細です。 宿泊割引クーポンの登録を行います。お間違いないようご登録をお願いします。 ※キャンペーンごとに入力項目が異なります。入力が必要な項目が表示されます。

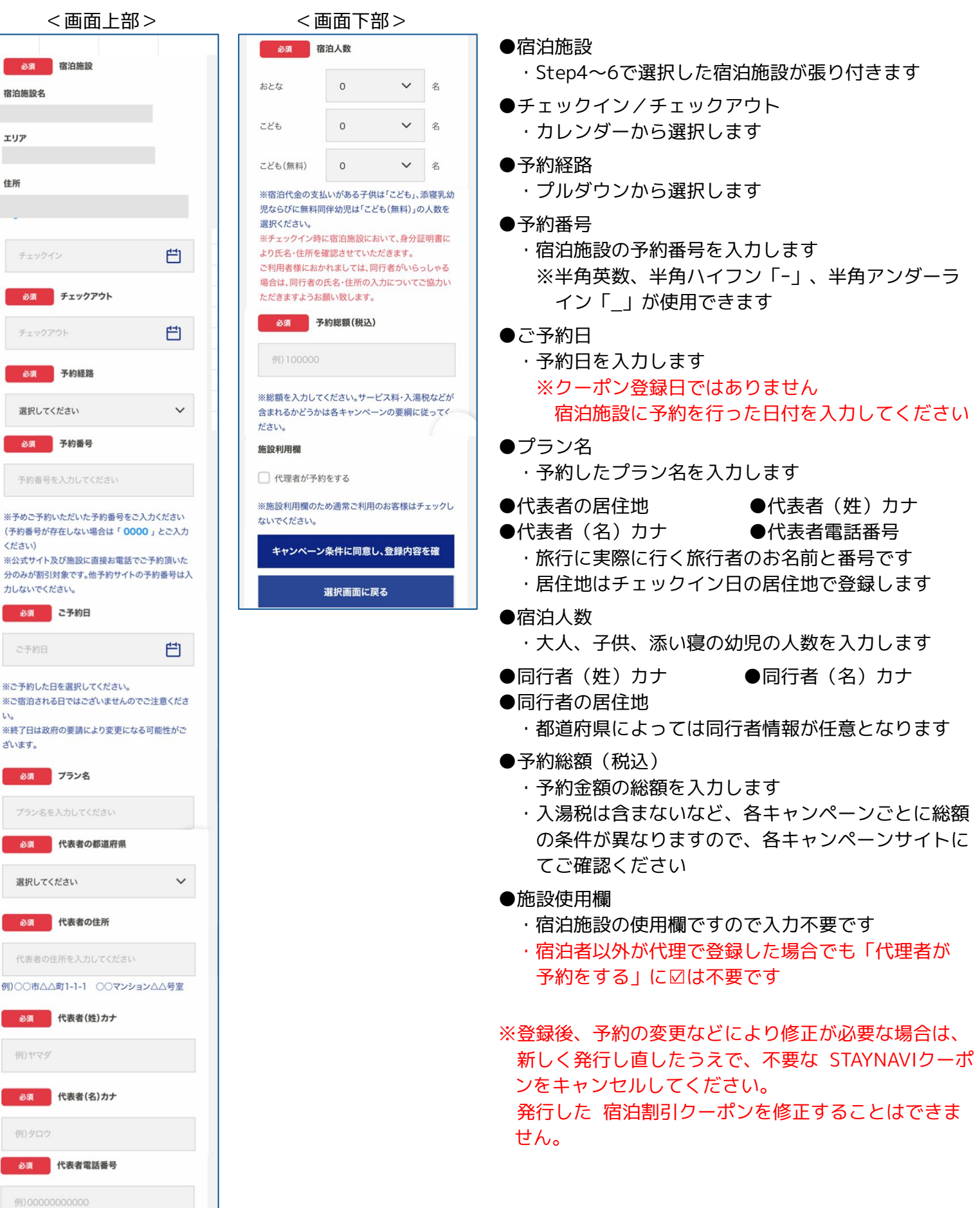

## 補助金額・地域クーポン枚数の表示箇所

以下の3箇所に、補助金額と地域クーポン等の枚数が表示されます。

- ※地域クーポンの配布がないキャンペーンの場合は、地域クーポン枚数が表示されない場合 がございます。
- ①STAYNAVIマイページ内、宿泊割引クーポン詳細画面

#### ②印刷した書面

③宿泊割引クーポン発行完了メール

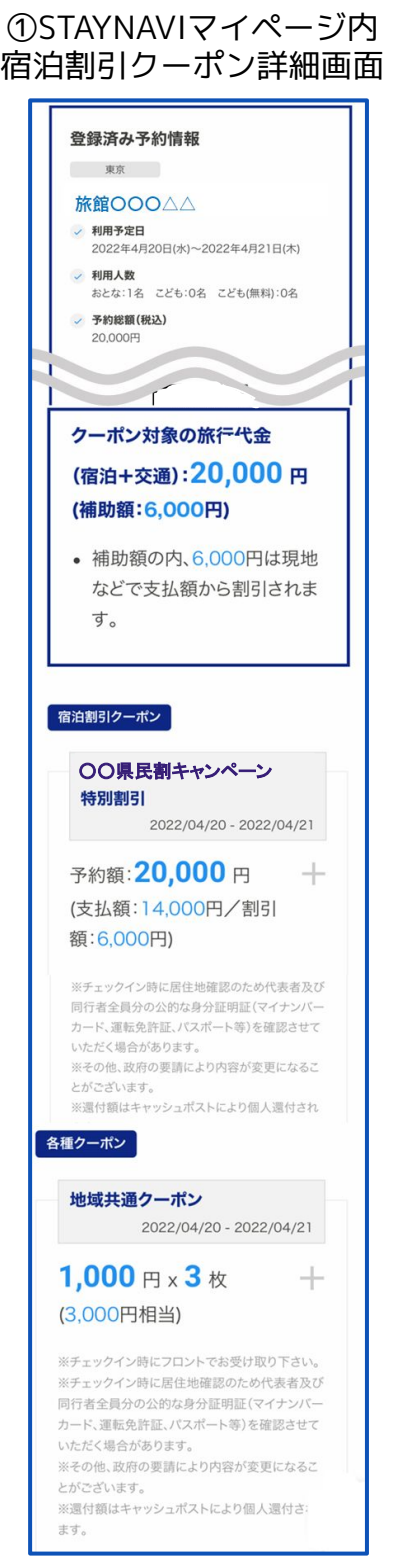

②印刷した書面

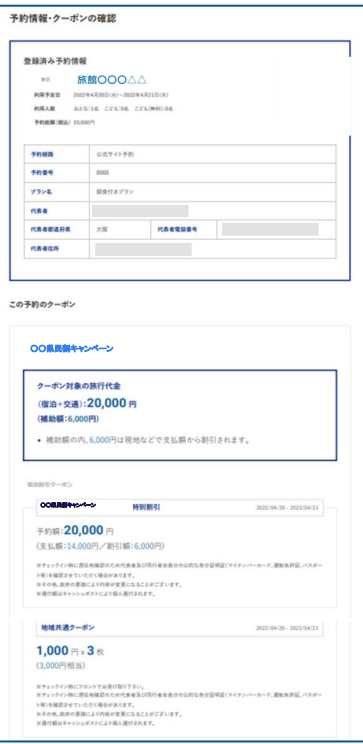

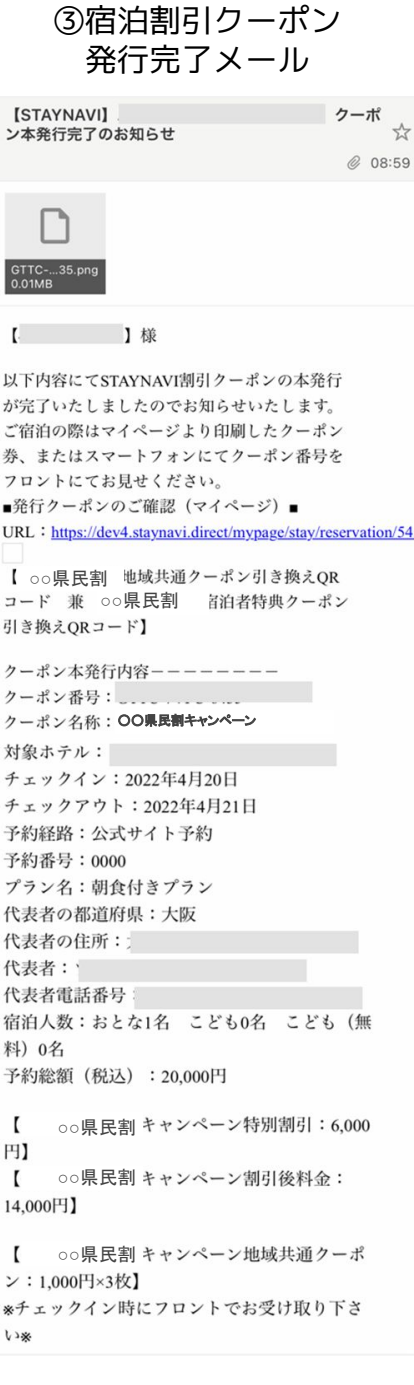

## 宿泊予約をキャンセル・変更した場合

### **キャンセルした場合**

宿泊予約をキャンセルする場合、宿泊割引クーポンもキャンセルする必要があります。 宿泊割引クーポンのみをキャンセルしても、宿泊予約はキャンセルになりません。 宿泊予約のキャンセルは、ご予約された事業者(宿泊施設)にてお手続きください。

#### **変更した場合**

発行した宿泊割引クーポンの内容を変更することはできません。 変更があった場合は、新たに宿泊割引クーポンを発行してから、登録済みの宿泊割引クーポンを キャンセルしてください。

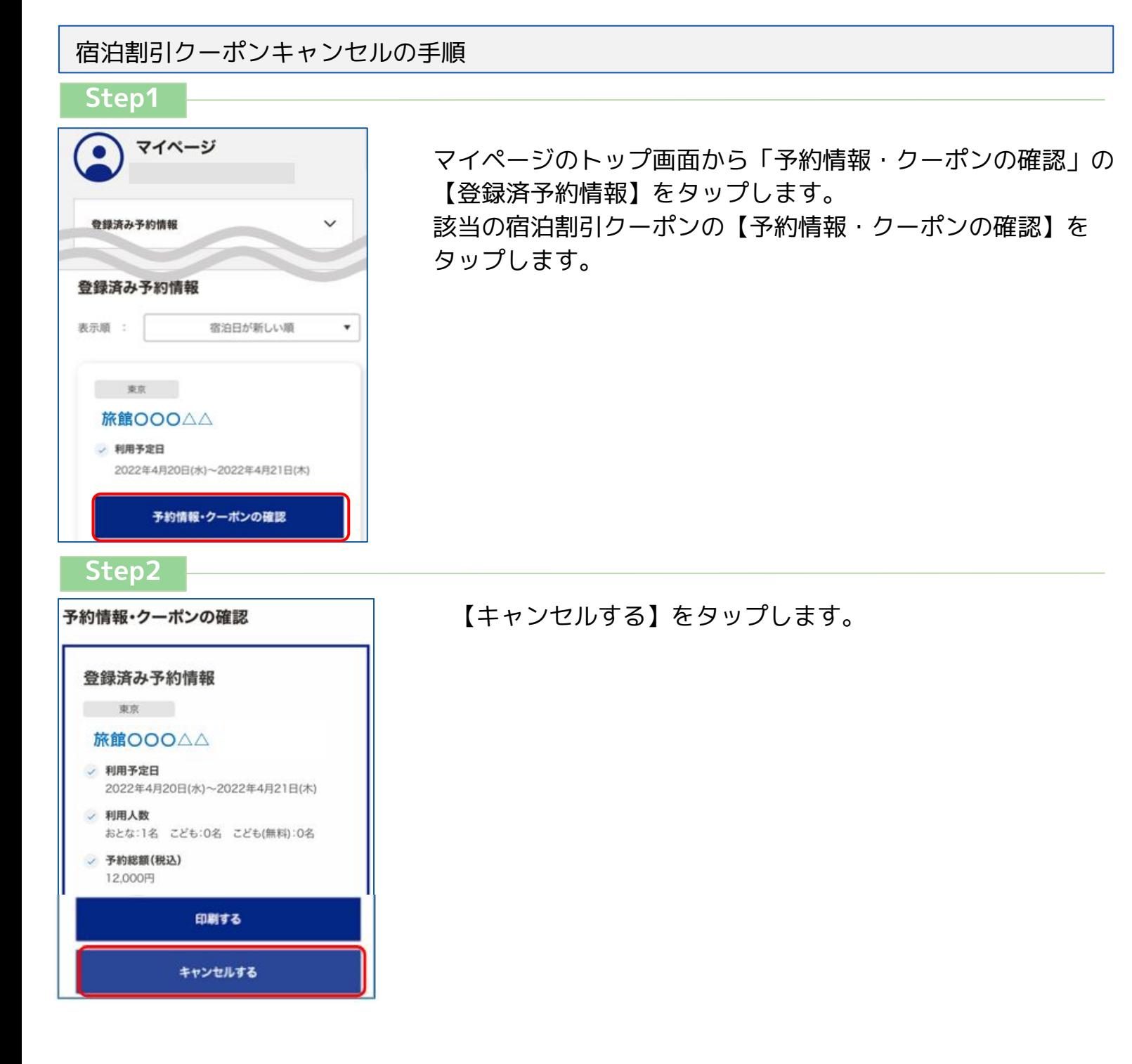

## 宿泊予約をキャンセル・変更した場合

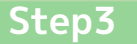

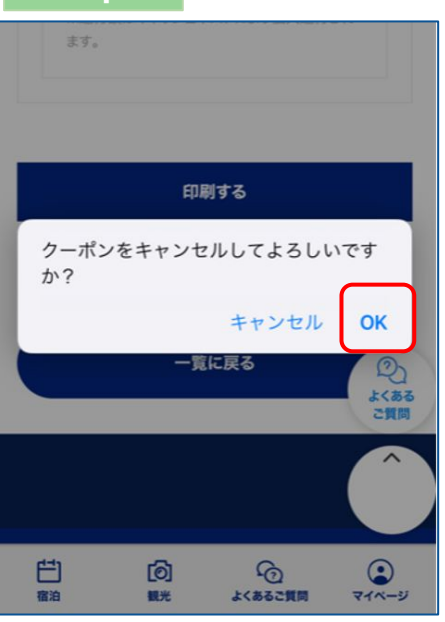

メッセージが表示されますので、【OK】をタップすると キャンセル完了です。

 宿泊施設において宿泊割引クーポンを修正・キャンセルした場合、旅行者様にメールが 届く場合がございます。 届いたメールについてご不明な点がございましたら、宿泊施設へ直接お問合せください。